# *Instruction Manual*

# Active Digital Controller

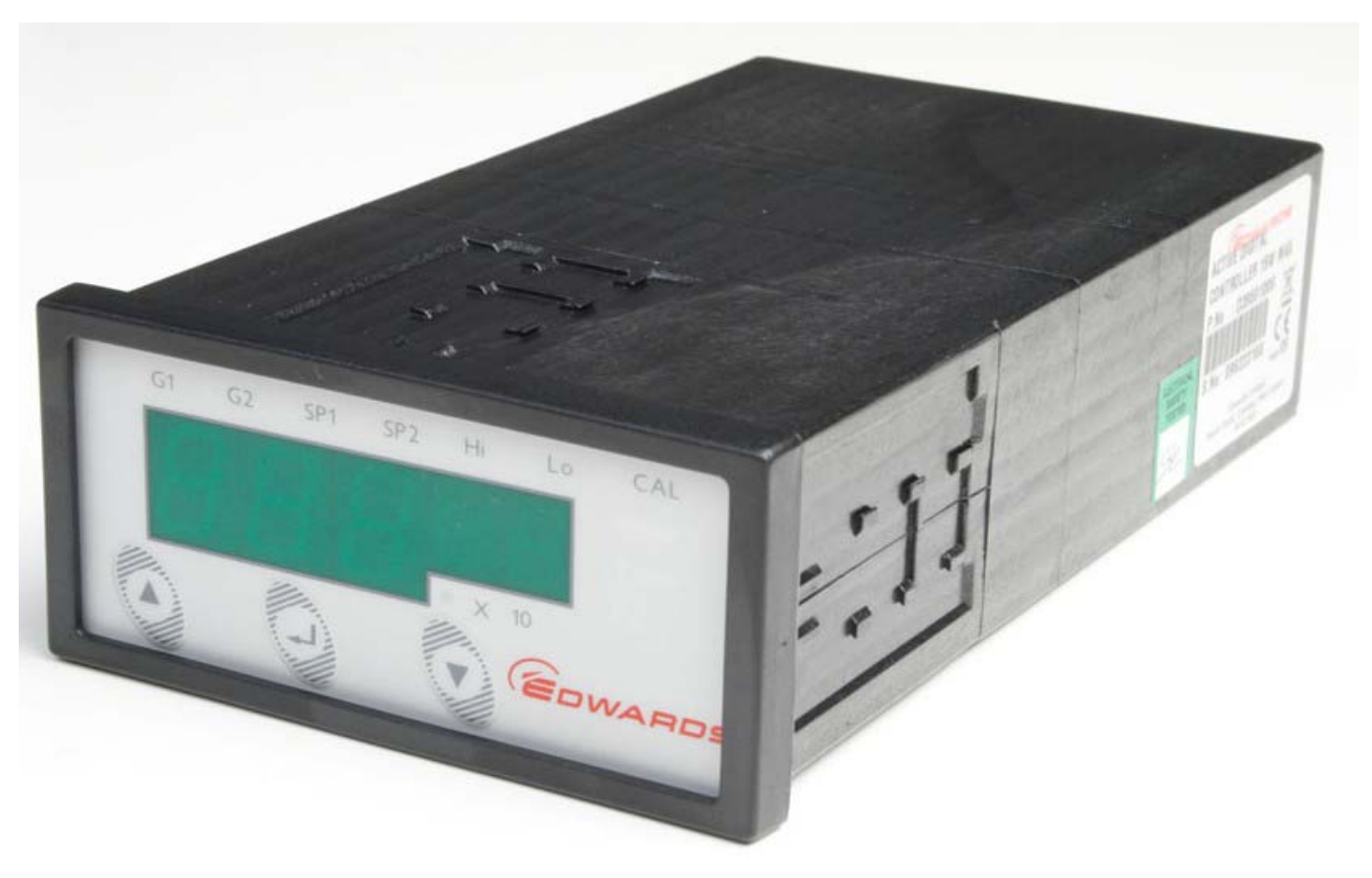

CE

**D395-90-880**

**Issue E**

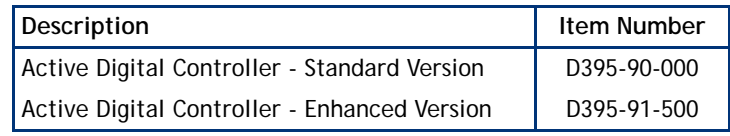

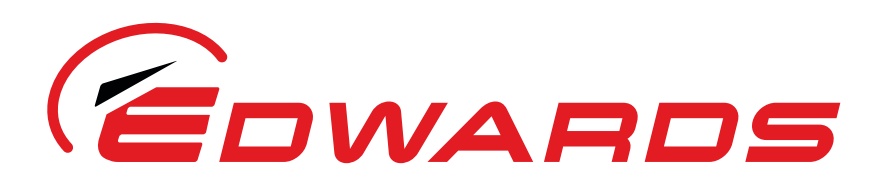

# WWW.EDWARDSVACUUM.COM

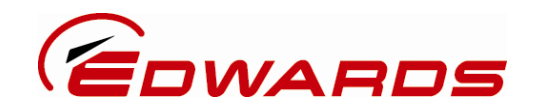

# Declaration of Conformity

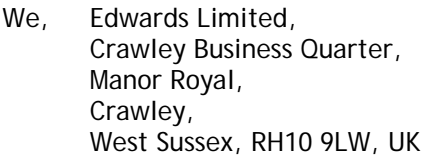

declare under our sole responsibility, as manufacturer and person within the EU authorised to assemble the technical file, that the product(s)

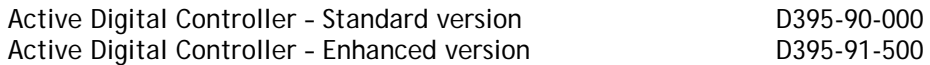

to which this declaration relates is in conformity with the following standard(s) or other normative document(s)

Industrial Immunity)<br>EN50581:2012

EN61010-1: 2010 Safety Requirements for Electrical Equipment for Measurement, Control and Laboratory Use. General Requirements EN61326-1:2013 Electrical equipment for measurement, control and laboratory (Class B Emissions, Use. EMC requirements. General requirements

> Technical Documentation for the Assessment of Electrical and Electronic Products with respect to the Restriction of Hazardous **Substances**

Following the provisions of

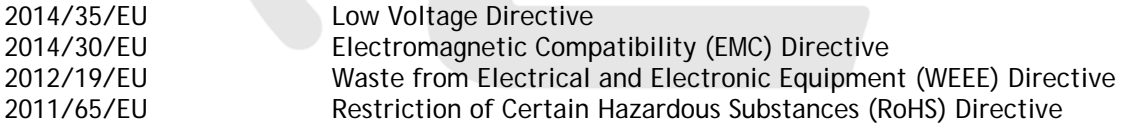

*Note: This declaration covers all product serial numbers from the date this Declaration was signed onwards.* 

 $L$   $G$   $M$ <sub>ani</sub>  $16.07.2015$ , Eastbourne

*Larry Marini, Senior Technical Manager Date and Place* 

*This product has been manufactured under a quality management system certified to ISO 9001:2008* 

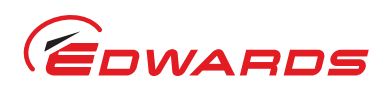

# **Contents**

### **Section** Page  $\mathbf{1}$  $1<sub>1</sub>$  $1<sub>2</sub>$  $\overline{\mathcal{L}}$ Technical data (a) and the control of the control of the control of the control of the control of the control of the control of the control of the control of the control of the control of the control of the control of the  $2.1$  $2.2$  $2<sup>2</sup>$  $24$  $2.5$  $251$  $252$  $2.5.3$  $\overline{3}$  $3.1$  $3.2$  $3.2.1$  $3.2.2$  $3.3$  $331$  $332$  $3.3.3$  $3.3<sub>1</sub>$ 4  $4.1$  $\Delta$  2  $4.2.1$ 43  $\Lambda$   $\Lambda$  $45$  $451$  $4.5.2$  $4.5.3$  $4.5.4$  $4.5.5$  $46$  $4.6.1$  $4.6.2$ 463 4.6.4 4.7  $4.7.1$  $4.7.2$  $\overline{5}$  $5.1$  $5.2$  $5.3$

yea/0066/12/09

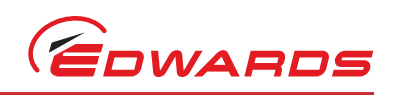

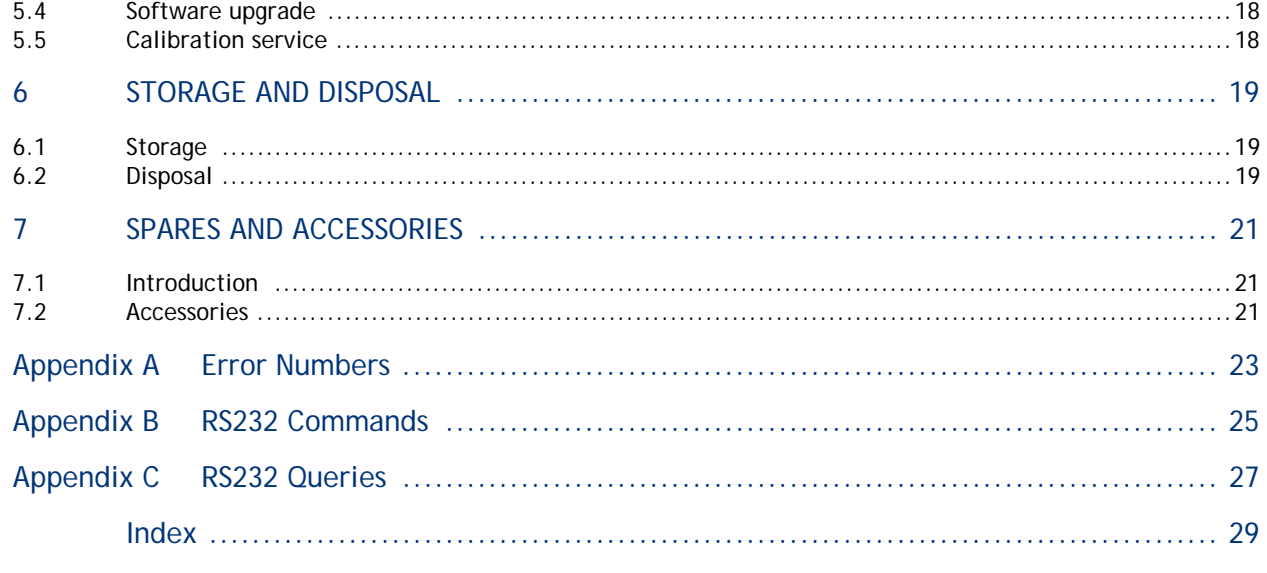

For return of equipment, complete the HS Forms at the end of this manual.

# **Illustrations**

# Figure

# Page

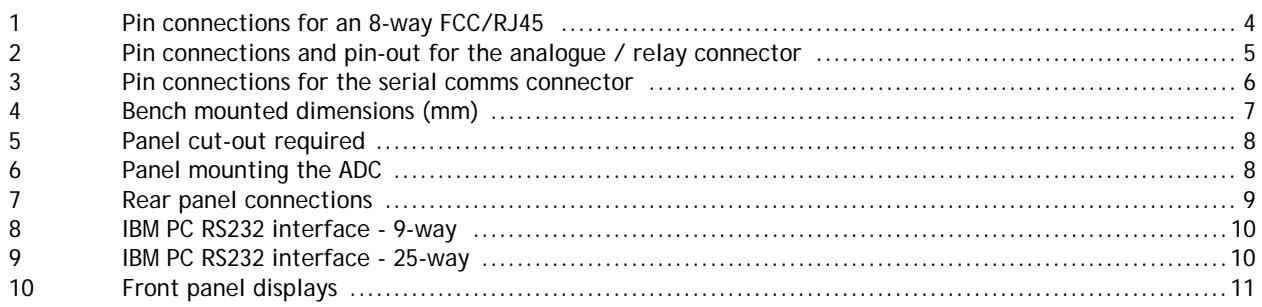

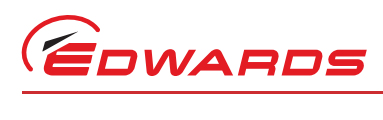

# **Tables**

# **Table**

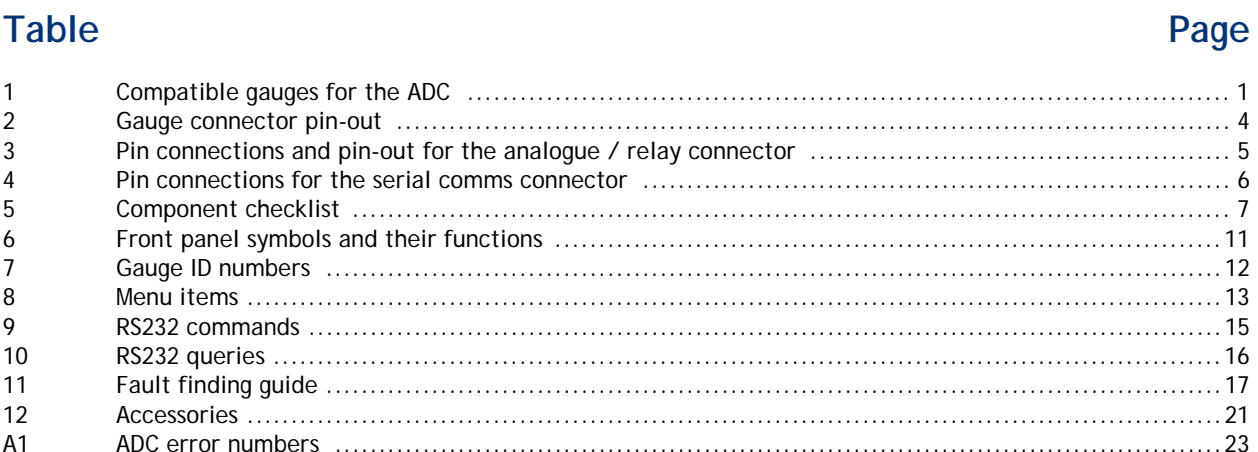

# **Trademark credits**

Barocel<sup>™</sup> is a registered trademark of Edwards.

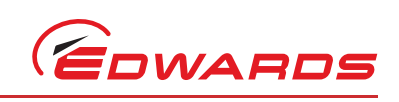

This page has been intentionally left blank.

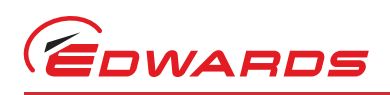

# <span id="page-6-5"></span><span id="page-6-0"></span>**1 Introduction**

# <span id="page-6-7"></span><span id="page-6-1"></span>**1.1 Scope and definitions**

This manual provides installation, operation and maintenance instructions for the Edwards Active Digital Controller. You must use the Controller as specified in this manual. Read this manual before you install and operate the Edwards Active Digital Controller. Important safety information is highlighted as WARNING and CAUTION instructions; you must obey these instructions. The use of WARNINGS and CAUTIONS is defined below.

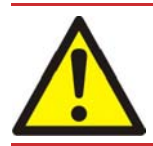

# *WARNING*

**Warnings are given where failure to observe the instruction could result in injury or death to people.**

# *CAUTION*

**Cautions are given where failure to observe the instruction could result in damage to the equipment, associated equipment and process.**

The following IEC warning label appears on the Active Digital Controller:

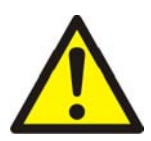

Warning - refer to accompanying documentation.

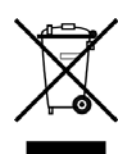

<span id="page-6-6"></span>From August 2005, Edwards will offer European customers a recycling service.

# <span id="page-6-2"></span>**1.2 Product description**

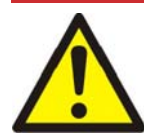

# *WARNING*

**Improper use of the equipment could cause damage to it or injury to people. The user is responsible for the safe operation and maintenance of the equipment.**

The ADC (Active Digital Controller) is used for displaying pressures measured by Edwards Active Gauges. The ADC is available in two versions. The Standard version provides a large clear LED display for a single gauge, and the Enhanced version has additional features: 2 gauge inputs, 2 set-point relays, analogue outputs for data recording and an RS232 interface for control and data monitoring on a remote PC.

Throughout this manual, certain sections are applicable only to the Standard or Enhanced versions. These sections are marked "Standard only" or "Enhanced only". The compatible gauges that can be used with the Active Digital Controller are listed in [Table 1.](#page-6-3)

<span id="page-6-3"></span>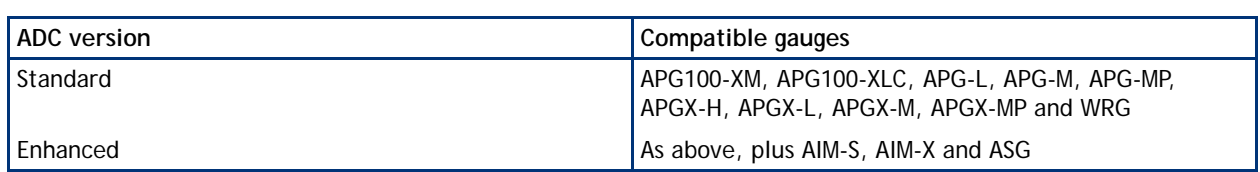

### <span id="page-6-4"></span>**Table 1 - Compatible gauges for the ADC**

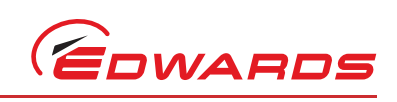

This page has been intentionally left blank.

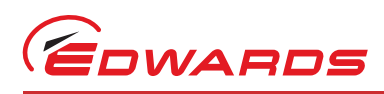

# <span id="page-8-10"></span><span id="page-8-0"></span>**2 Technical data**

# <span id="page-8-6"></span><span id="page-8-1"></span>**2.1 Electrical data**

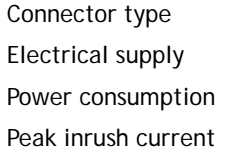

CEE/IEC 320 100 to 240 V a.c. 47 to 63 Hz 15 W maximum 20 A at 110 V a.c. 40 A at 240 V a.c. Fuse The unit is protected by an internal fuse. This fuse is not user replaceable.

# <span id="page-8-9"></span><span id="page-8-7"></span><span id="page-8-2"></span>**2.2 Operating and storage data**

Ambient operating temperature range  $10^{\circ}$ C to 40  $^{\circ}$ C Ambient storage temperature range  $-30^{\circ}$ C to 70  $^{\circ}$ C Maximum ambient operating humidity Max 90% RH non condensing at 40 °C Maximum operating altitude 2000 m max

IP rating IP20. IP40 when panel mounted. For indoor use only.

# <span id="page-8-8"></span><span id="page-8-3"></span>**2.3 Mechanical data**

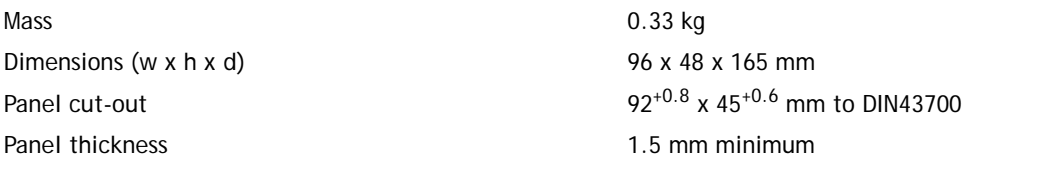

# <span id="page-8-5"></span><span id="page-8-4"></span>**2.4 Display**

Update rate 300 ms

Type High brightness green LED 7-segment display LED enunciators for units and display mode

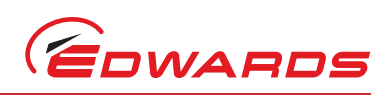

# <span id="page-9-5"></span><span id="page-9-0"></span>**2.5 Connections**

# <span id="page-9-4"></span><span id="page-9-1"></span>**2.5.1 Active gauge connectors**

<span id="page-9-2"></span>Power supply **24 V d.c. nominal** Maximum power rating and the state of the 4 W total

Connector type **Connector** type **RJ45**, 8-way (refer to [Figure 1\)](#page-9-2)

# **Figure 1 - Pin connections for an 8-way FCC/RJ45**

<span id="page-9-7"></span>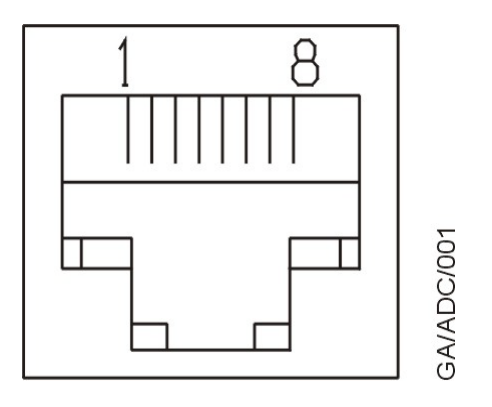

### <span id="page-9-6"></span>**Table 2 - Gauge connector pin-out**

<span id="page-9-3"></span>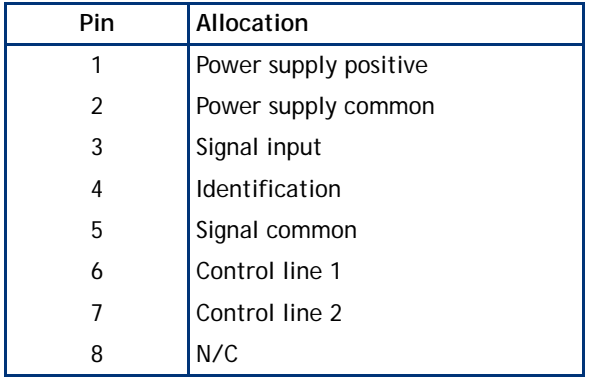

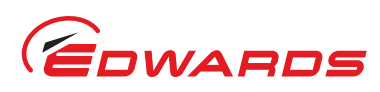

# <span id="page-10-3"></span><span id="page-10-0"></span>**2.5.2 Analogue / relay connector (enhanced only)**

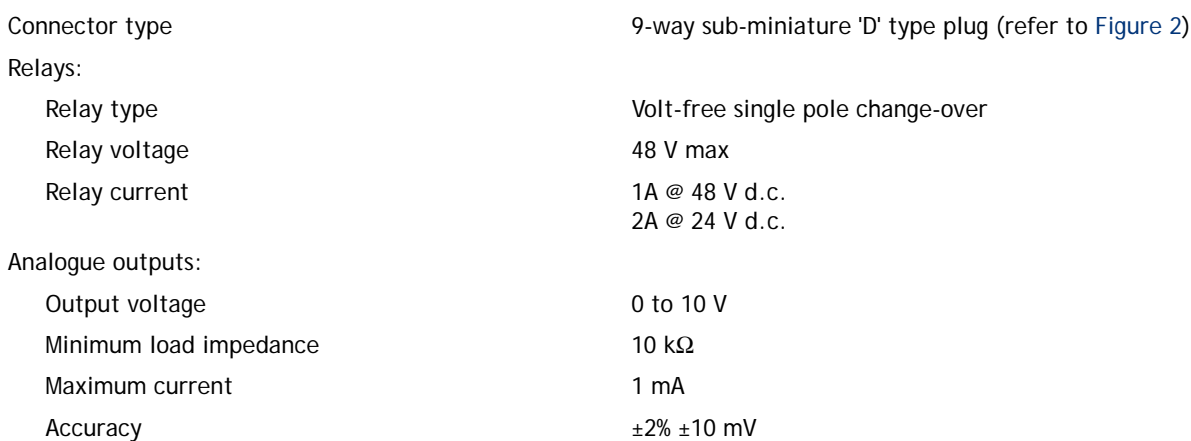

# <span id="page-10-1"></span>**Figure 2 - Pin connections and pin-out for the analogue / relay connector**

<span id="page-10-4"></span>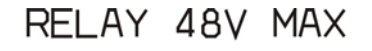

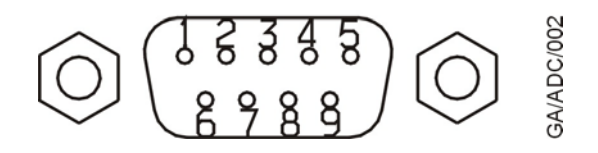

### <span id="page-10-2"></span>**Table 3 - Pin connections and pin-out for the analogue / relay connector**

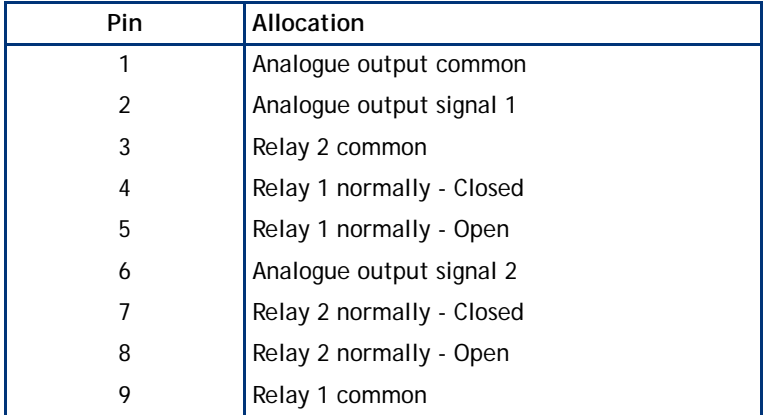

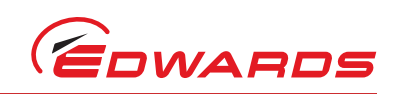

# <span id="page-11-4"></span><span id="page-11-0"></span>**2.5.3 Serial communications (enhanced only)**

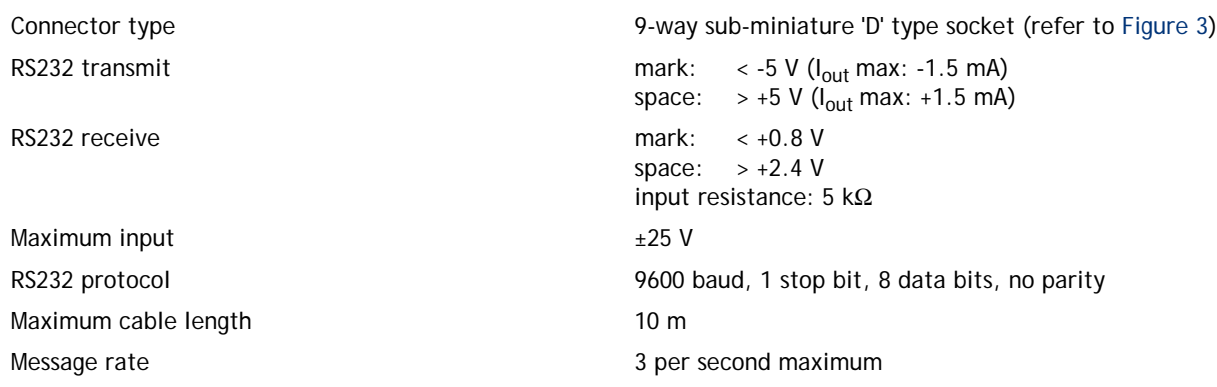

### <span id="page-11-1"></span>**Figure 3 - Pin connections for the serial comms connector**

<span id="page-11-3"></span>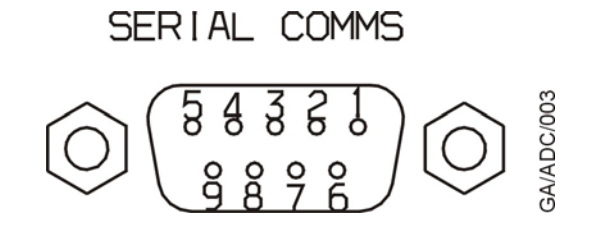

**Table 4 - Pin connections for the serial comms connector**

<span id="page-11-2"></span>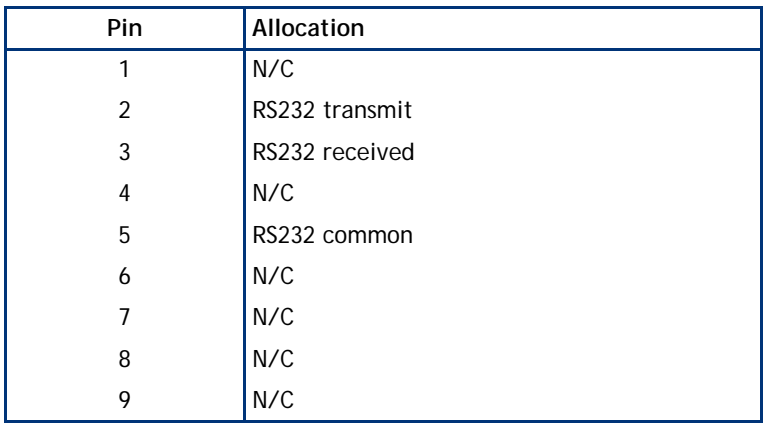

# <span id="page-12-10"></span><span id="page-12-0"></span>**3 INSTALLATION**

# <span id="page-12-11"></span><span id="page-12-1"></span>**3.1 Unpack and inspect**

Remove all of the packaging material and check the ADC. If the Controller is damaged, follow the Edwards return of equipment procedures that are laid out in the back of this manual. Do not use the Controller if it is damaged.

Check that your package contains the items that are listed in [Table 5](#page-12-5). If any of these items are missing, notify your supplier in writing within three days. If the Controller is not to be used immediately, store the Controller in suitable conditions as described in [Section 6.1](#page-24-1).

### <span id="page-12-8"></span>**Table 5 - Component checklist**

<span id="page-12-5"></span>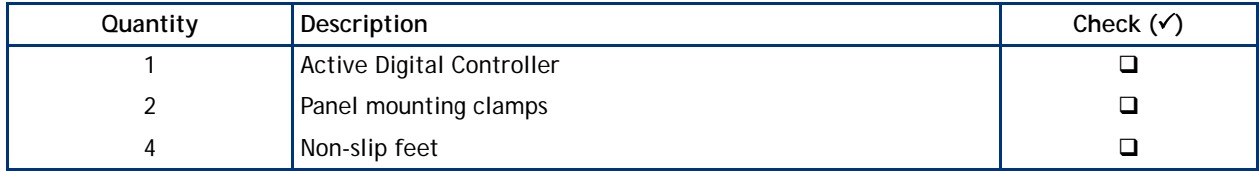

# <span id="page-12-9"></span><span id="page-12-2"></span>**3.2 Fitting the controller**

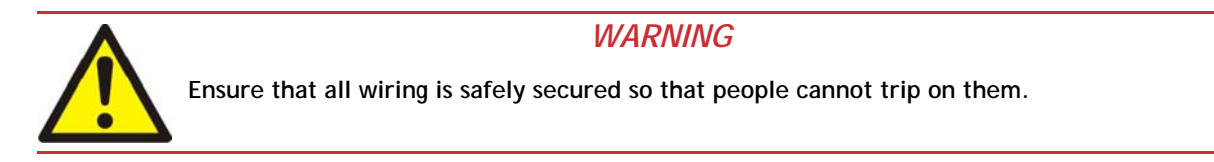

# *CAUTION*

**Ensure that the unit is installed where fluids cannot enter into the Controller. The Controller is IP20 rated, and therefore has no protection against fluid ingress.**

# <span id="page-12-7"></span><span id="page-12-3"></span>**3.2.1 Bench-top mounting**

<span id="page-12-4"></span>The ADC can be used on a bench-top. [Figure 4](#page-12-4) shows the dimensions of the Controller that are required for bench top use. The self-adhesive non-slip feet may be fitted to the bottom of the Controller if required.

### <span id="page-12-6"></span>**Figure 4 - Bench mounted dimensions (mm)**

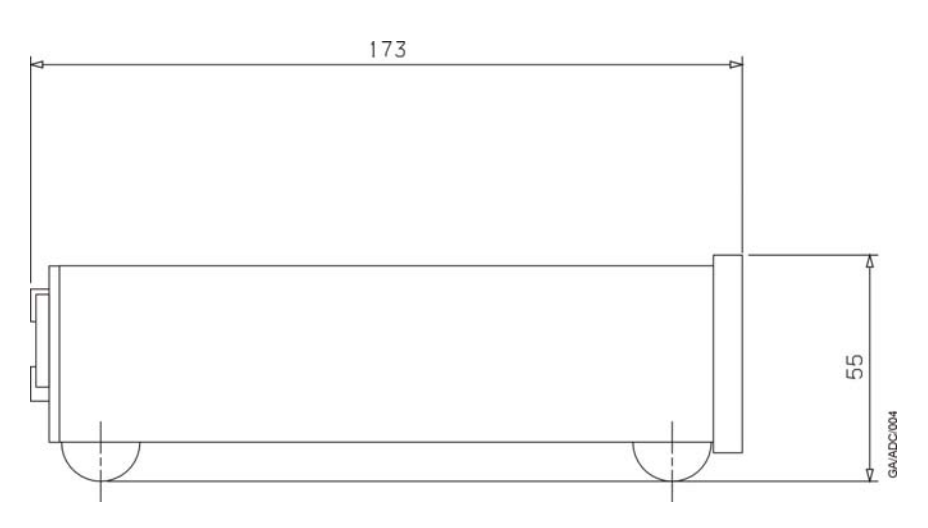

INSTALLATION

INSTALLATION

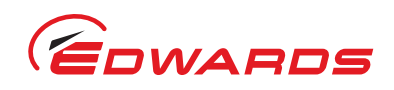

# <span id="page-13-4"></span><span id="page-13-0"></span>**3.2.2 Panel mounting**

If the Controller is to be panel mounted, follow the directions given in [Figure 5](#page-13-1) and [Figure 6](#page-13-2) below.

# *CAUTION*

**Allow 150 mm at the rear for cables. Allow 50 mm top and bottom and 15 mm to the sides for sufficient air circulation.**

# <span id="page-13-1"></span>**Figure 5 - Panel cut-out required**

<span id="page-13-3"></span>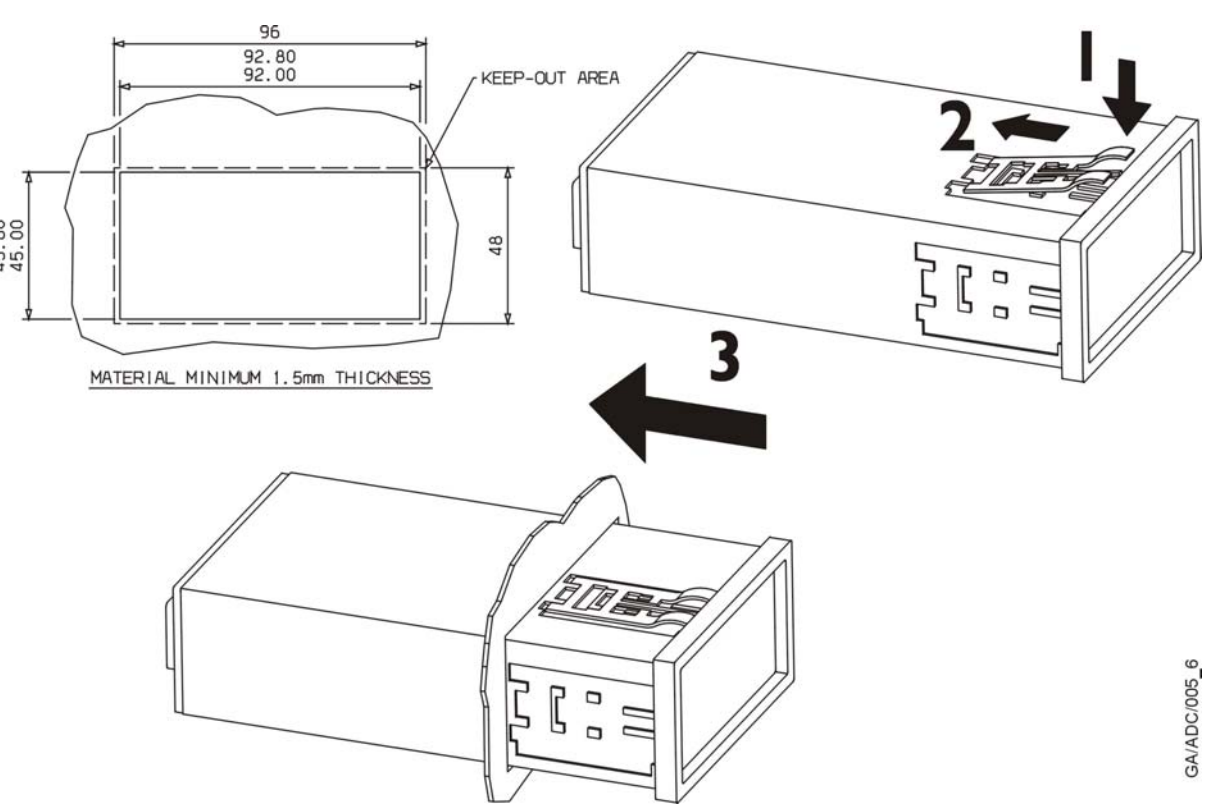

<span id="page-13-5"></span>**Figure 6 - Panel mounting the ADC**

- <span id="page-13-2"></span> $\bullet$  Make a cut-out in the panel according to [Figure 5](#page-13-1). The minimum panel thickness should be 1.5 mm.
- Fit the panel mount clamps to the case, by placing into the recesses and sliding towards the rear of the case. Use both the left and right or the top and bottom mounting positions.
- Slide the Controller into the panel from the front. The Controller is a push fit and will be retained by the spring clamps.

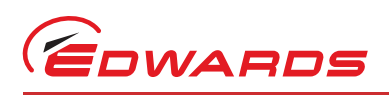

# <span id="page-14-7"></span><span id="page-14-0"></span>**3.3 Rear panel description**

### <span id="page-14-6"></span>**Figure 7 - Rear panel connections**

<span id="page-14-3"></span>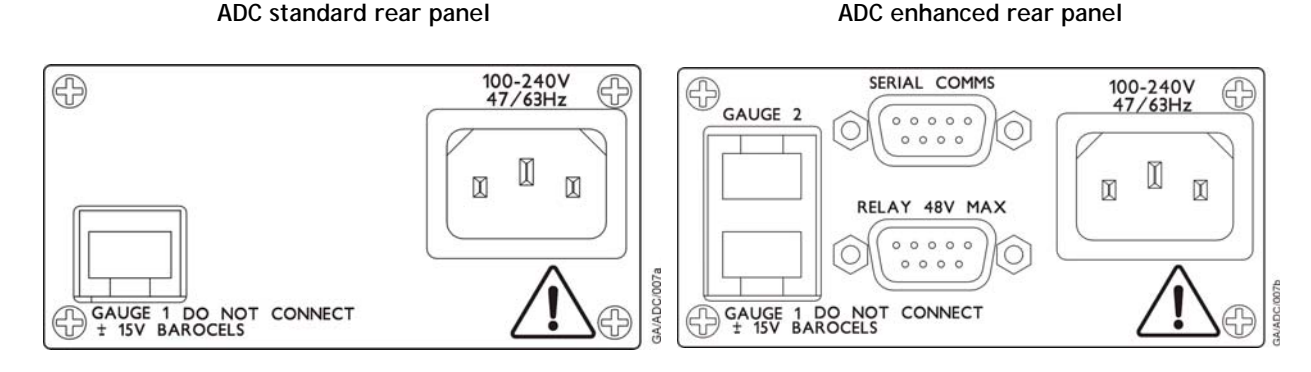

# <span id="page-14-5"></span><span id="page-14-1"></span>**3.3.1 Connecting the electrical supply**

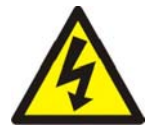

### *WARNING*

**Ensure that the Controller is earthed (grounded) via the electrical supply cable and observe all appropriate safety precautions for the safe installation and handling of electrical equipment. High voltages exist in the Controller when it is operating.**

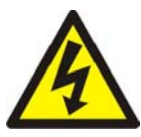

# *WARNING*

**If access to the IEC connector is restricted an additional isolation device should be provided, that will be easily accessible by an operator.**

Connect the electrical supply to the Controller with an appropriate supply cable fitted with an IEC plug. Suitable cables are available from Edwards.

# <span id="page-14-4"></span><span id="page-14-2"></span>**3.3.2 Connecting active gauges**

# *CAUTION*

**Do not connect Barocel™ capacitance manometers to the ADC. Doing so will result in damage to the gauge and will invalidate the warranty.**

One or two (depending on version) compatible Active Gauges can be connected to the gauge connectors on the rear panel. Connect the gauges using Edwards Active Gauge cables. These are available ready-made in different lengths, see [Section 7.2.](#page-26-2)

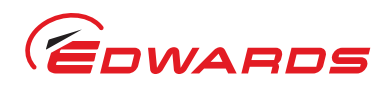

# <span id="page-15-4"></span><span id="page-15-0"></span>**3.3.3 Connecting the analogue / relay connector (enhanced only)**

The analogue / relay connector provides two relays for control of your own equipment, and analogue outputs which can be used for recording the gauge signals.

# <span id="page-15-8"></span>**3.3.3.1 Using relays**

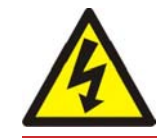

# *WARNING*

**Do not connect the relays to voltages greater than 48 V d.c. Do not use the relay outputs for safety purposes.**

The two relays are volt-free single pole change-over types. Relay 1 is controlled by gauge 1, and relay 2 is controlled by gauge 1 or gauge 2. The relays are energised when the indicated pressure of the relevant gauge falls below the set-point low threshold, and de-energised when the pressure rises above the set-point high threshold. The threshold values are independently set using the front panel keys (see [Section 4.5.3\)](#page-19-0). The LED indicators on the front panel are lit when the relays are energised.

# <span id="page-15-7"></span>**3.3.3.2 Using analogue outputs**

Two analogue outputs provide the gauge signal voltage for monitoring or recording purposes. These can be connected to a chart recorder or other similar equipment. The outputs are buffered to prevent disturbance of the gauge signal, and will follow the gauge signal to within the accuracy specified in [Section 2.5.2](#page-10-0).

# <span id="page-15-5"></span><span id="page-15-1"></span>**3.3.4 Connecting the serial interface (enhanced only)**

The ADC has an RS232 interface built in, which allows a host PC to control the ADC.

The ADC is fitted with a 9-way 'D' type socket on the rear panel. The interface uses two lines for data transfers and an additional line as a signal common. Hardware handshaking is not implemented.

If connecting to an IBM compatible PC fitted with a 9-way D' type socket then a 'straight through' male-female 9-way extension cable can be used to connect the ADC to the computer as shown in [Figure 8](#page-15-2). Connection to an IBM PC fitted with a 25-way serial connector should be made as shown in [Figure 9.](#page-15-3)

<span id="page-15-2"></span>Use shielded cable for the interface to reduce interference problems and limit the length of the RS232 link to less than 10 metres. For longer links, install line drivers.

# <span id="page-15-6"></span>**Figure 8 - IBM PC RS232 interface - 9-way**

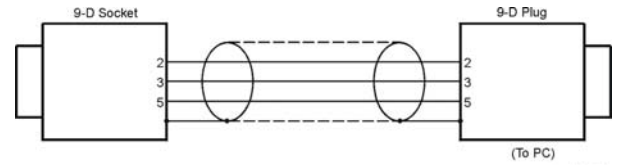

**Figure 9 - IBM PC RS232 interface - 25-way**

<span id="page-15-3"></span>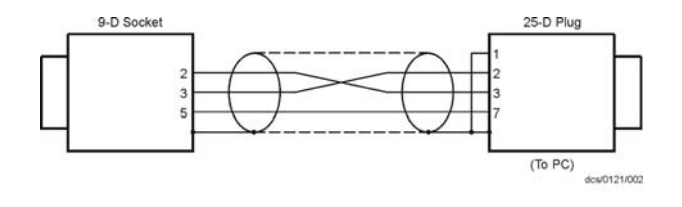

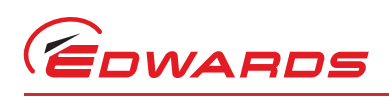

OPERATION

OPERATION

# <span id="page-16-9"></span><span id="page-16-0"></span>**4 OPERATION**

# <span id="page-16-6"></span><span id="page-16-4"></span><span id="page-16-1"></span>**4.1 Front panel description**

# <span id="page-16-7"></span>**Figure 10 - Front panel displays**

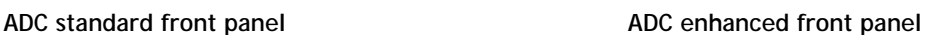

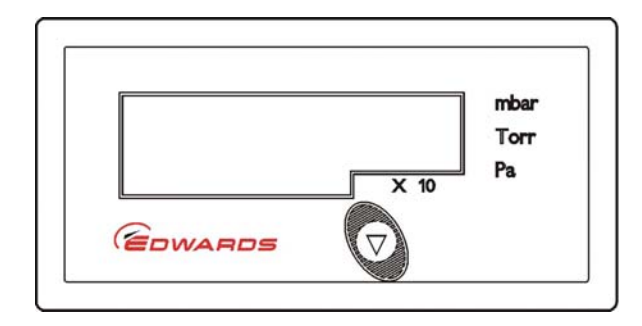

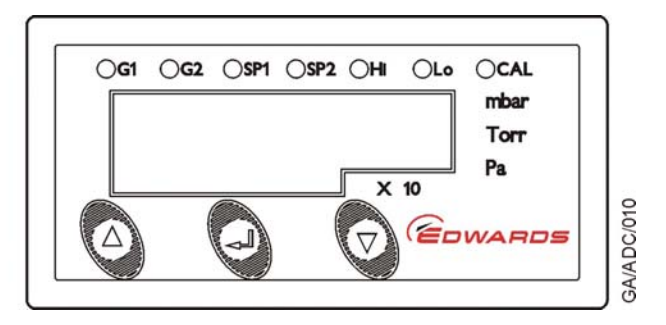

# <span id="page-16-8"></span>**Table 6 - Front panel symbols and their functions**

<span id="page-16-5"></span>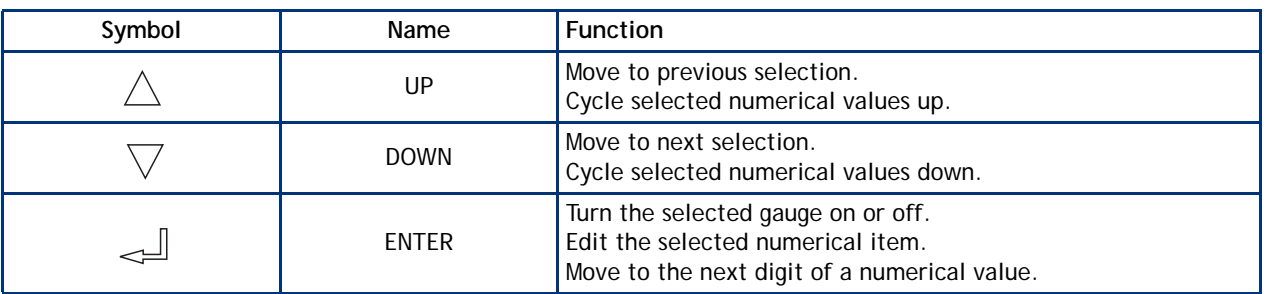

# <span id="page-16-10"></span><span id="page-16-2"></span>**4.2 Power up**

When you apply power to the ADC, all LEDs in the display will light for 2 seconds to confirm operation. The software version will then be displayed for a further 2 seconds, in the format "AdCxx". If you need to contact Edwards for support regarding the ADC, please have this software version number available.

# <span id="page-16-3"></span>**4.2.1 Return to Factory Defaults**

The ADC can be reset to factory defaults by holding the "UP" key before you apply power to the ADC, and continuing to hold it throughout the startup process. The startup screens will be displayed and then "Err01" will be shown to confirm successful reset. Disconnect all connected gauges and power cycle to clear this message.

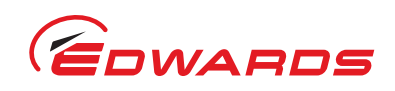

# <span id="page-17-5"></span><span id="page-17-0"></span>**4.3 Gauge identification**

<span id="page-17-2"></span>When a gauge is connected to the ADC, the display mode will change to display the reading from that gauge. An identification message consisting of "ID" followed by a number will be displayed for 3 seconds to show that the ADC has identified the new gauge. The ID numbers and corresponding gauges are shown in [Table 7.](#page-17-2)

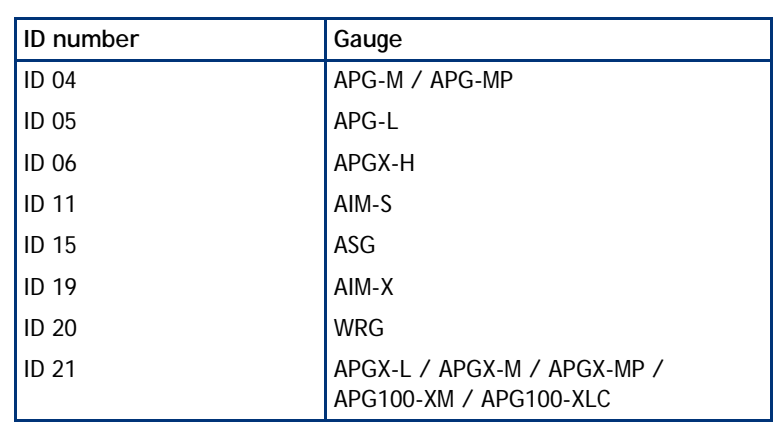

### <span id="page-17-4"></span>**Table 7 - Gauge ID numbers**

If a gauge cannot be identified or is of a type which is not supported by the Controller, then the message "???" will be displayed.

Where an ASG is used, you need to select the full-scale range of the gauge. This can only be done when the gauge is first connected. After the identification message "ID15", the display will show  $1.0<sup>3</sup>$ , representing a 1000 mbar ASG. You can change this to 2.0<sup>3</sup> for a 2000 mbar ASG using the UP and DOWN keys ( $\triangle$ / $\triangledown$ ). When the required value is showing on the display, press the ENTER key ( $\Box$ ).

# <span id="page-17-3"></span><span id="page-17-1"></span>**4.4 Gauge display (standard)**

The ADC will continuously display the pressure measured by an Active Gauge. The display is in exponential format. The pressure units are shown by the LEDs on the right of the display. Use the DOWN key ( $\triangledown$ ) to change the pressure units. The units mbar, Torr and Pascal will be selected in turn. A further press of the DOWN key ( $\triangledown$ ) will select voltage mode, in which the output voltage of the Active Gauge will be displayed, and the LED enunciators will extinguish. To return to pressure display, press the DOWN key ( $\nabla$ ) again.

If an error condition is detected by the gauge or by the controller, then the display will show an error message of the form "Err" followed by a number. Refer to [Appendix A](#page-28-2) for a list of error numbers and suggested remedies. To clear the error message from the display press the DOWN key ( $\triangledown$ ). If the error originated in a gauge it may be necessary to disconnect the gauge and correct the fault before the error message can be cleared.

If a gauge is not connected then the display will show "- - -".

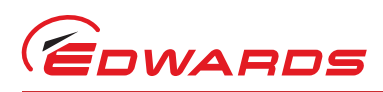

# <span id="page-18-6"></span><span id="page-18-0"></span>**4.5 Menu structure (enhanced)**

<span id="page-18-3"></span>The LEDs along the top of the ADC indicate which item is currently being shown on the numeric display. To select the next item press the DOWN key ( $\triangledown$ ), and to select the previous item press the UP key ( $\wedge$ ). The available items are listed in order in [Table 8](#page-18-3).

### <span id="page-18-5"></span>**Table 8 - Menu items**

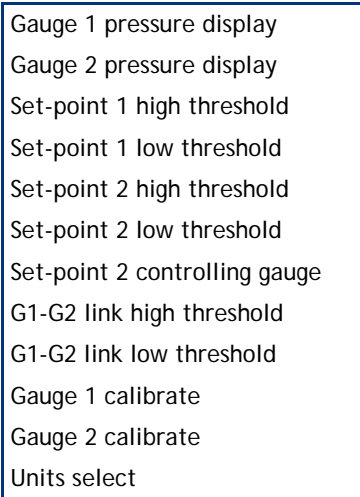

# <span id="page-18-4"></span><span id="page-18-1"></span>**4.5.1 Gauge pressure display**

When gauge 1 is selected (G1 LED lit) the pressure measured by gauge 1 is displayed. The display is in exponential format. The units are shown by the LEDs on the right of the display. If gauge 1 is a controllable gauge (for example an AIM gauge), then you can turn it on and off by pressing the ENTER key ( $\Box$ ). Controllable gauges default to off, and the display shows "OFF". When the gauge is turned on the display will show "Str" whilst the gauge is starting up, and will then display pressure.

When gauge 2 is selected (G2 LED lit) gauge 2 is displayed and can be controlled similarly.

If either gauge 1 or gauge 2 is displayed, the status of the set-point relays is indicated by the SP1 and SP2 LEDs. The relays are energised and the LEDs are lit when the measured pressure is below the set-point threshold.

If an error condition is detected by the gauge or by the controller, then the display will show an error message of the form "Err" followed by a number. Refer to [Appendix A](#page-28-2) for a list of error numbers and suggested remedies. To clear the error message from the display press the ENTER key ( $\leq \perp$ ). If the error originated in a gauge it may be necessary to disconnect the gauge and correct the fault before the error message can be cleared.

If a gauge is not connected then the display will show "- - -".

# <span id="page-18-7"></span><span id="page-18-2"></span>**4.5.2 Set-point and link threshold adjustment**

The set-point and link thresholds are adjusted using the front panel keys. Thresholds are entered and displayed as pressures, using the currently selected units.

To make an adjustment, first select the required threshold using the UP and DOWN keys ( $\triangle/\triangledown$ ). The LEDs are lit in combination to show which threshold is selected. For example: if SP1 and Hi LEDs are lit together, then the display is showing the set-point 1 high threshold. If G1, G2 and Hi LEDs are lit together, then the display is showing the link high threshold.

To change the value press the ENTER key ( $\Box$ ). The first digit on the display will flash and can be changed using the UP and DOWN keys ( $\triangle/\triangledown$ ). When you have selected the required value, press the ENTER key ( $\triangle$ ) again to select the next digit. Repeat this process for the second digit and then the exponent. Note that the complete exponent is

OPERATION

**OLANIIOI** 

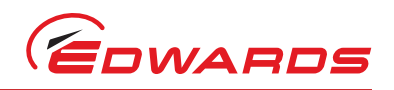

adjusted as one number from -10 to +6. When the ENTER key ( $\Box$ ) is pressed after adjusting the exponent, the complete number will be entered and the new threshold will become effective.

For each set-point, or link threshold, the low threshold must always be lower than or equal to the high threshold. If you enter a low threshold which is higher than the high threshold (or vice versa), then both thresholds will be set to the value that you have just entered.

If you set the high and low thresholds to the same value then there will be no hysteresis, and the relay may switch on and off several times as the pressure changes through the set-point threshold. It is recommended that some hysteresis is always used.

*Note: The set-point or link thresholds can be set to any value in the range 1.0 x 10-10 to 9.9 x 106. If you set the thresholds to a pressure which cannot be measured by the gauge which you are using, then the set-points or link will not operate.* 

# <span id="page-19-4"></span><span id="page-19-0"></span>**4.5.3 Set-point 2 controlling gauge**

The set-point 2 relay can be controlled by gauge 1 or gauge 2. To select which gauge is controlling the relay, first select the menu option using the UP and DOWN keys ( $\triangle/\overline{\vee}$ ). When this option is selected, the numeric display will be blank and the SP2 LED will be lit. Either the G1 or G2 LED will flash to show the currently selected controlling gauge. To change between gauge 1 and gauge 2, press the ENTER key ( $\Box$ ). When the required controlling gauge is flashing, press the UP or DOWN key ( $\triangle/\overline{\vee}$ ) to move to a different menu option.

# <span id="page-19-3"></span><span id="page-19-1"></span>**4.5.4 Gauge calibration**

If gauge 1 or gauge 2 is a type which supports remote calibration (for example APG-X or WRG) then the calibration options will be available. To calibrate gauge 1, select G1 and CAL LEDs together using the UP and DOWN keys ( $\triangle$ / $\triangledown$ ), and then press the ENTER key ( $\triangle$ ). The message "CAL'd" will be displayed for 3 seconds to show that the calibration command has been sent to the gauge. To calibrate gauge 2, first select G2 and CAL LED's.

Where an ASG is used, the calibration functions as a zero offset adjustment. You can cancel the calibration by pressing the ENTER key ( $\Box$ ) again. The message "OFF" will be displayed to confirm that the offset adjustment has been removed.

Please refer to the instruction manual of the specific gauge which you are using for details of the correct calibration procedure.

# <span id="page-19-5"></span><span id="page-19-2"></span>**4.5.5 Units selection**

You can change the pressure units for the display by selecting the units menu option. When this option is selected, the numeric display will be blank, and the currently selected units will flash. To change the units, press the ENTER key ( $\Box$ ). The units enunciator will move between mbar, Torr and Pa with each press of ENTER. A further press of the ENTER key (<a> ) will select voltage mode, when the LED enunciators will extinguish and '0.000' will flash on the display. Pressing ENTER key (<abilibation will return to mbar. When the required units are flashing, press the UP or DOWN keys ( $\triangle$  $\sqrt{\vee}$ ) to move to a different menu option.

When the units are changed, the set-point values will be converted to the new units. For example, if a set-point threshold is entered as  $1.0 \times 10^{-3}$  mbar and the units are changed to Torr, then the value will be displayed as 7.5 x 10-4 Torr.

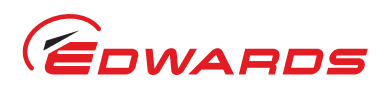

# <span id="page-20-6"></span><span id="page-20-0"></span>**4.6 RS232 operation (enhanced only)**

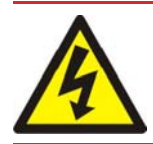

# *WARNING*

**The data received from this unit should not be used for safety purposes.**

# <span id="page-20-1"></span>**4.6.1 Message basics**

The communications to the ADC work on a master / slave principle. The ADC is the slave and will only transmit a message in response to one sent to it. The master, a PC for example, must always start the conversation.

A conversation consists of a message to the ADC and it's response back. Having sent a message to the ADC, wait for the reply before continuing. When the ADC receives a message a reply is always sent. If the message cannot be understood or if the syntax is wrong, an error message of the form "Err n" will be returned. Refer to [Appendix A](#page-28-2) for a list of error numbers.

All messages consist of ASCII coded characters. Messages to the ADC start with either a "!" or a "?" character. All messages end with a carriage return (cr). Characters not enclosed by start (!?) and end (cr) characters will be ignored. Incomplete messages will be ignored if a new start character is received. Responses from the ADC end with a carriage return (cr).

There are two basic types of message sent to the ADC:

- Commands sending information to the ADC (starting with "!").
- <span id="page-20-5"></span>• Queries requesting information from the ADC (starting with "?").

# <span id="page-20-2"></span>**4.6.2 Commands**

<span id="page-20-4"></span>Commands send information to the ADC. These can be literal commands such as 'turn gauge on' or values to be stored by the ADC such as 'set-point 1 high threshold'. A summary of available commands is shown in [Table 9](#page-20-4). Full details of the commands are given in [Appendix B.](#page-30-1)

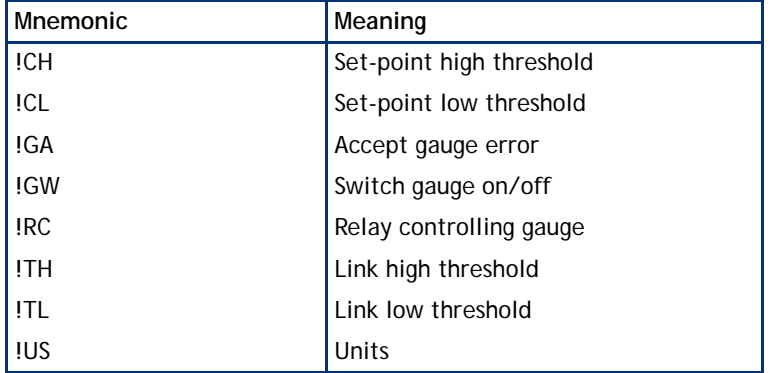

### <span id="page-20-8"></span>**Table 9 - RS232 commands**

# <span id="page-20-7"></span><span id="page-20-3"></span>**4.6.3 Queries**

Queries request information from the ADC. These can be direct queries of the value of a parameter such as gauge pressure, or reading a value currently stored in the ADC. A summary of available queries is shown in [Table 10](#page-21-4). Full details of the queries and the corresponding response from the ADC are given in [Appendix C](#page-32-1).

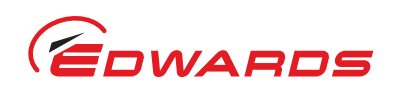

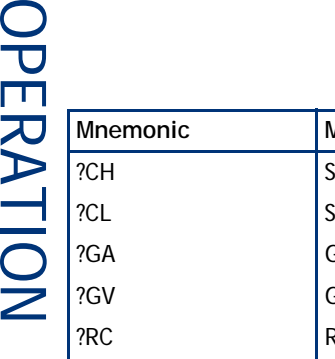

# <span id="page-21-7"></span>**Table 10 - RS232 queries**

<span id="page-21-4"></span>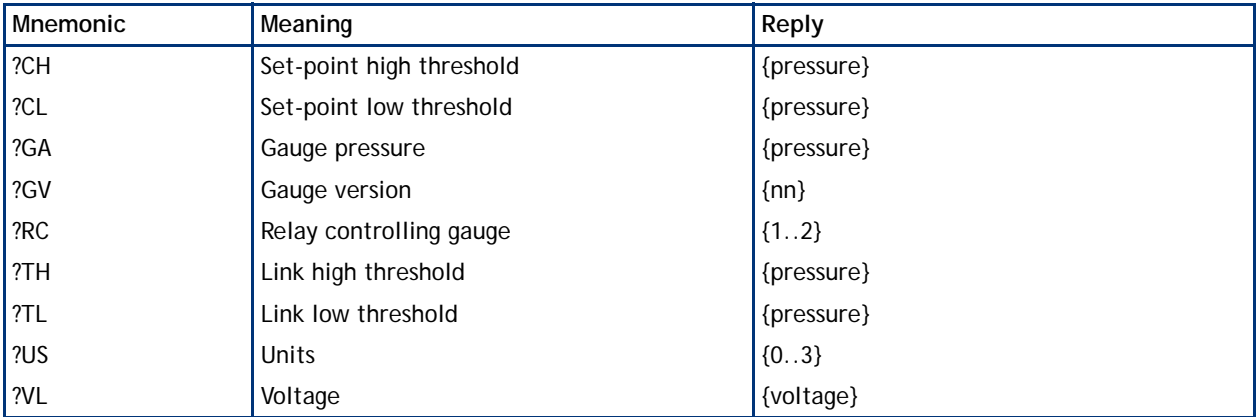

# <span id="page-21-6"></span><span id="page-21-0"></span>**4.6.4 Responses**

Responses to commands will always be a message of the form "Errn". If the command syntax was correct the response will be "Err0", confirming that there is no error.

Responses to queries will usually be a string containing the requested data. If the syntax is not correct an error message of the form "Errn" will be returned. Refer to [Appendix A](#page-28-2) for a list of error numbers.

# <span id="page-21-5"></span><span id="page-21-1"></span>**4.7 Linking two ADCs (enhanced only)**

# <span id="page-21-8"></span><span id="page-21-2"></span>**4.7.1 Using two ADCs**

Two ADCs may be linked together to allow automatic switching of one gauge by another, for example using an APG gauge to switch an AIM gauge on and off.

- Connect the controlling gauge (APG) to the Gauge 1 connector of the first ADC.
- $\bullet$  Set the set-point 1 thresholds to the required pressures.
- Connect the controlled gauge (AIM) to the Gauge 1 connector of the second ADC.
- Connect the two Gauge 2 connectors of the two ADCs together using a standard Active Gauge cable.

The ADCs will automatically recognise the linking cable, and the AIM gauge on the second ADC will switch on and off at the pressures defined by the set point 1 thresholds of the first ADC.

# <span id="page-21-3"></span>**4.7.2 Using one ADC**

Two gauges may be linked together to allow automatic switching of one gauge by another.

- Connect a controlling gauge to the ADC. (APG, APG100 and APGX Gauges)
- Connect a controlled gauge to the ADC. (AIM-S and AIM-X Gauges)
- $\bullet$  Set the link threshold on the link menu.

The ADC will automatically recognise the two gauges as being a controlling/controlled pair and switch the controlled gauge on and off at the pressures defined by the link thresholds.

The link thresholds default to above the operating range of controlling gauges, and will not trigger the controlled gauge to turn on or off until the link thresholds are set within the operating range of the controlling gauge.

The controlled gauge can be manually turned on or off within the "ON" range defined by the link thresholds. When the controlling gauge is above the high link threshold, manual operation of the controlled gauge is blocked until the controlling gauge drops below the low link threshold again.

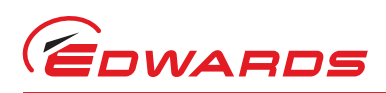

# <span id="page-22-5"></span><span id="page-22-0"></span>**5 MAINTENANCE**

The ADC requires no regular maintenance. The unit is factory calibrated and will remain in calibration throughout it's lifetime. Maintenance is limited to fault finding and software upgrades if required.

# <span id="page-22-6"></span><span id="page-22-1"></span>**5.1 Safety**

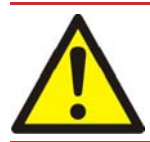

# *WARNING*

<span id="page-22-4"></span>**Hazardous voltages are present inside the Controller. Qualified personnel only should carry out servicing.**

# <span id="page-22-2"></span>**5.2 Fault finding guide**

<span id="page-22-3"></span>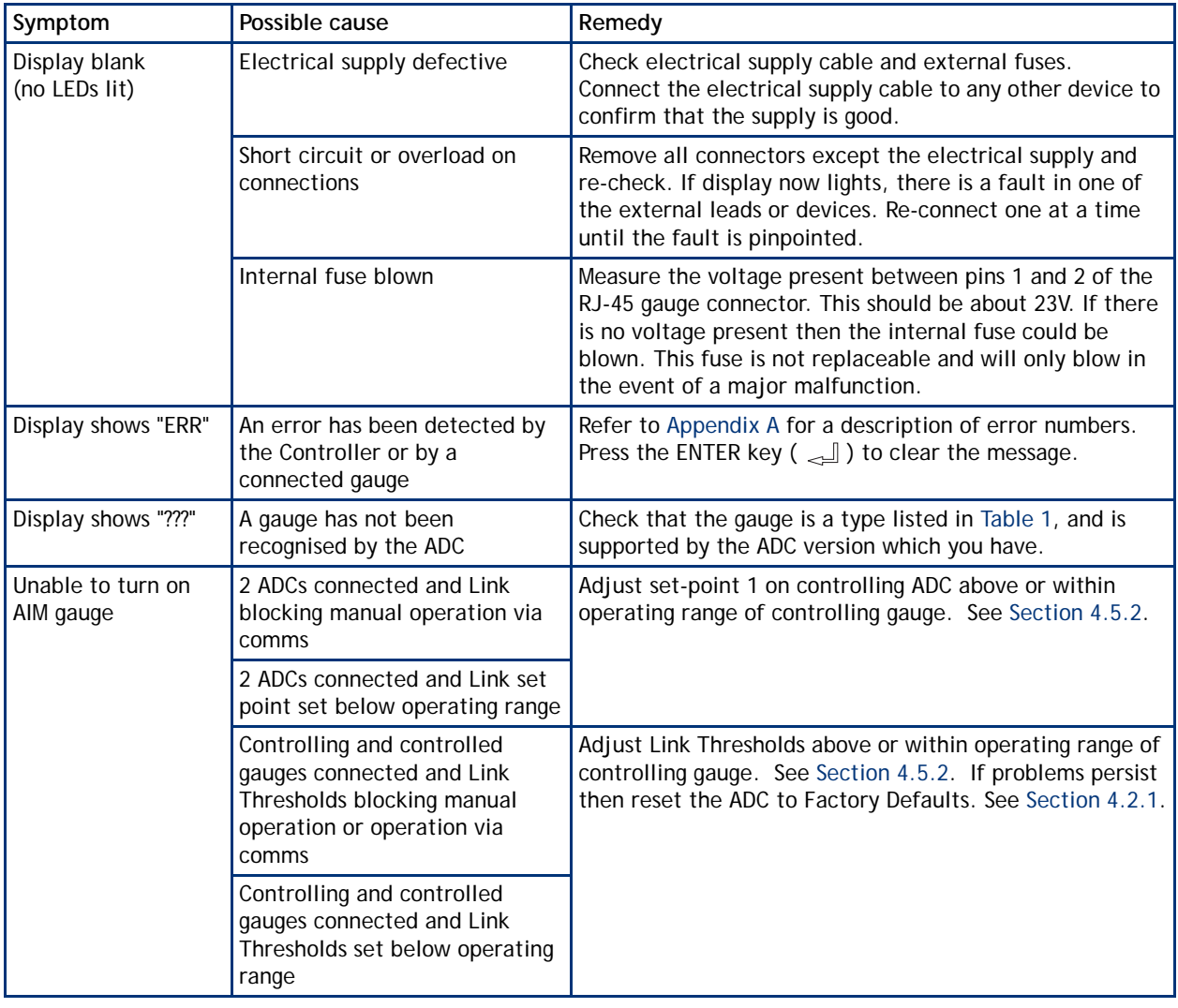

### **Table 11 - Fault finding guide**

# **Table 11 - Fault finding guide (continued)**

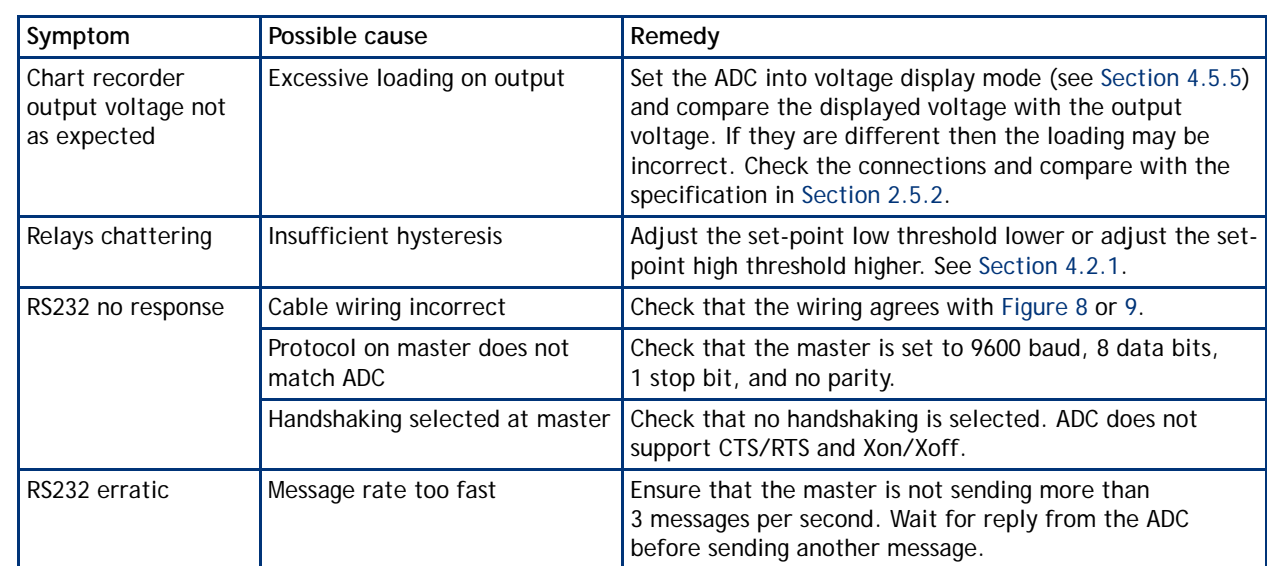

# <span id="page-23-5"></span><span id="page-23-0"></span>**5.3 Cleaning the controller**

If necessary, use a soft dry cloth to clean the exterior of the Controller. Do not clean with harsh abrasives or liquids.

# <span id="page-23-3"></span><span id="page-23-1"></span>**5.4 Software upgrade**

As new compatible gauges are released, a software upgrade for the ADC might be necessary. If you have purchased a new gauge which is not listed in [Table 1,](#page-6-3) and the display shows "???" when the gauge is connected, then you may need an upgrade. Please contact Edwards for details, quoting the serial number and the software version number of the ADC. The software version number is shown on the display during power-up, in the form "AdCxx".

# <span id="page-23-4"></span><span id="page-23-2"></span>**5.5 Calibration service**

A calibration service is available for all Edwards Controllers and gauges. If you require a calibration certificate for your ADC, please contact Edwards.

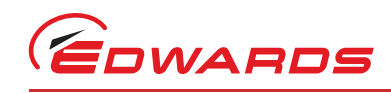

# <span id="page-24-5"></span><span id="page-24-0"></span>**6 STORAGE AND DISPOSAL**

# <span id="page-24-4"></span><span id="page-24-1"></span>**6.1 Storage**

Store the ADC in clean dry conditions in accordance with the technical specifications. Refer to [Section 2.2](#page-8-2).

# <span id="page-24-3"></span><span id="page-24-2"></span>**6.2 Disposal**

Dispose of the Controller and any components safely in accordance with all local and national safety and environmental requirements.

Alternatively, you may be able to recycle the ADC and/or cables; contact Edwards or your supplier for advice (also see below).

The ADC and associated cables are within the scope of the European Directive on Waste Electrical and Electronic Equipment, 2002/96/EC. From August 2005, Edwards will offer European customers a recycling service for the ADC/ cables at the end of the product's life. Contact Edwards for advice on how to return the ADC/cables for recycling.

The plastic enclosure of the ADC in made from >PPO+PS< material.

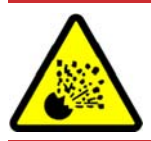

# *WARNING*

**Do not incinerate the Controller. If the Controller is heated to very high temperatures, dangerous gases may be emitted and internal components may explode.**

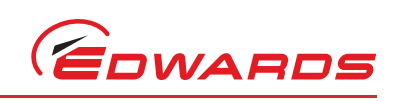

This page has been intentionally left blank.

# <span id="page-26-6"></span><span id="page-26-0"></span>**7 SPARES AND ACCESSORIES**

# <span id="page-26-5"></span><span id="page-26-1"></span>**7.1 Introduction**

Edwards products, spares and accessories are available from Edwards companies in Belgium, Brazil, Canada, France, Germany, Hong Kong, Italy, Japan, Korea, Switzerland, United Kingdom, U.S.A. and a world-wide network of distributors. The majority of these centres employ Service Engineers who have undergone comprehensive Edwards training courses.

Order spare parts and accessories from your nearest Edwards company or distributor. When you order, please state for each part required:

- Model and Item Number of your equipment
- Serial number (if any)
- <span id="page-26-4"></span>Item Number and description of the part.

# <span id="page-26-2"></span>**7.2 Accessories**

<span id="page-26-3"></span>[Table 12](#page-26-3) shows the range of accessories that can be purchased.

**Table 12 - Accessories**

| <b>Product Description</b>                                                                                                    | <b>Ordering Information</b> |
|----------------------------------------------------------------------------------------------------|-----------------------------|
| <b>Active Digital Controllers</b><br>Active Digital Controllers - Standard version<br>Active Digital Controllers - Enhanced version | D395-90-000<br>D395-91-500  |
| Gauges                                                                                                    |                             |
| APG100-XM, APG100-XLC Ranges                                                                                                    |                             |
| APG-L, APG-M, APG-MP Ranges                                                                                                    |                             |
| APGX-L, APGX-M, APGX-MP, APGX-H Ranges                                                                                              |                             |
| AIM-S, AIM-SL, AIM-X, AIM-XL Ranges                                                                                                 |                             |
| WRG-S and WRG-SL                                                                                                    |                             |
| <b>ASG</b>                                                                                                    |                             |
| Active Gauge Cables (including RJ45 connectors at both ends)                                                                        |                             |
| 0.5 m active gauge cable                                                                                                    | D400-01-005                 |
| 1 m active gauge cable                                                                                                    | D400-01-010                 |
| 3 m active gauge cable                                                                                                    | D400-01-030                 |
| 5 m active gauge cable                                                                                                    | D400-01-050                 |
| 10 m active gauge cable                                                                                                    | D400-01-100                 |
| 15 m active gauge cable                                                                                                    | D400-01-150                 |
| 25 m active gauge cable                                                                                                    | D400-01-250                 |
| 50 m active gauge cable                                                                                                    | D400-01-500                 |
| 100 m active gauge cable                                                                                                    | D400-01-999                 |
| Interface cable                                                                                                    |                             |
| 2 m RS232 interface cable                                                                                                    | D397-00-834                 |
| <b>Mains cables</b>                                                                                                    |                             |
| 2 m UK plug                                                                                                    | D400-13-025                 |
| 2 m USA plug                                                                                                    | D400-13-120                 |
| 2 m Northern European plug                                                                                                    | D400-13-030                 |

© Edwards Limited 2010. All rights reserved. Page 21

Edwards and the Edwards logo are trademarks of Edwards Limited.

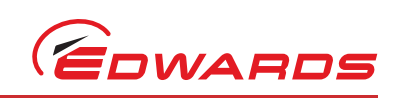

This page has been intentionally left blank.

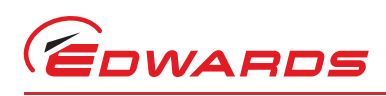

# <span id="page-28-0"></span>**Appendix A Error Numbers**

The table below lists all ADC error numbers, together with likely causes and suggested remedies. The error numbers apply both to errors appearing on the display and to error messages sent over the RS232 link.

<span id="page-28-3"></span><span id="page-28-2"></span>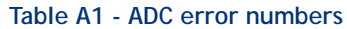

<span id="page-28-1"></span>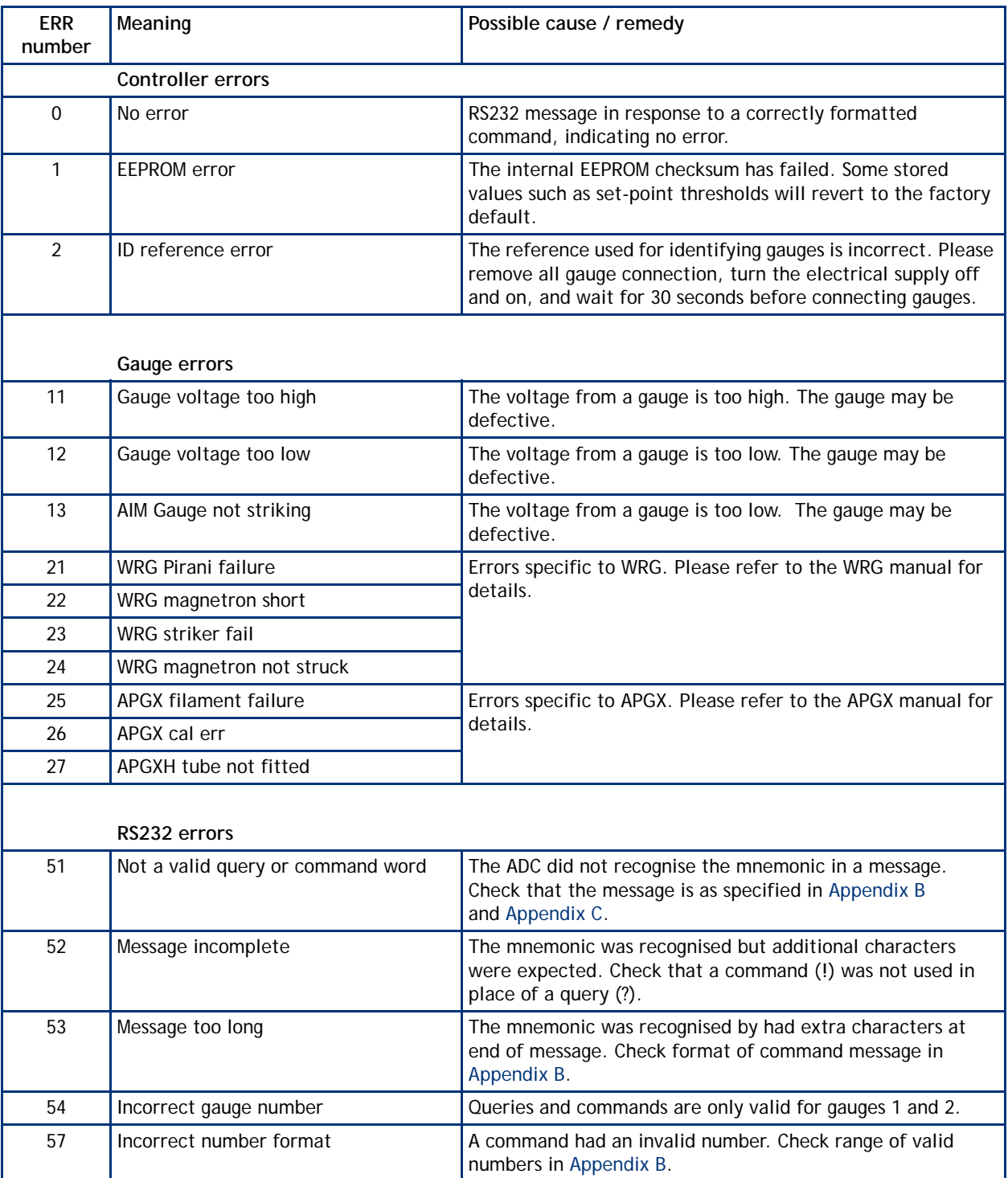

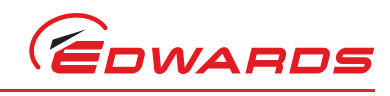

Appendix A

**Appendix A** 

# **Table A1 - ADC error numbers (continued)**

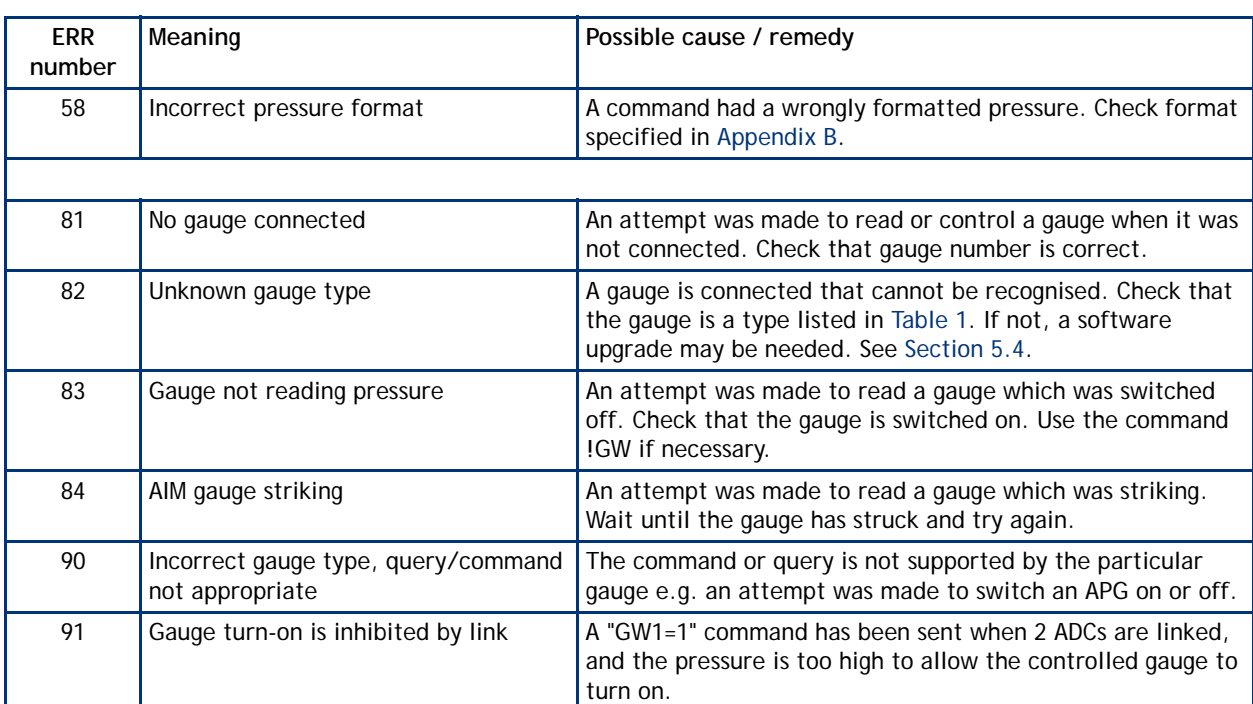

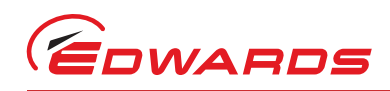

# <span id="page-30-1"></span>**Appendix B RS232 Commands**

<span id="page-30-0"></span>In the lists that follow:

**x** refers to gauge channel and is in the range 1..2

**y** refers to a single digit number

**pressure** is in exponential format which must be m.mEsee where m is the mantissa with 1 decimal place, s the sign (+ or -) and e is the exponent (2 digits).

### **!CH x=pressure**

Set the set-point high threshold for relay **x** as a pressure using the currently selected units. If you set the threshold to a pressure which cannot be measured by the gauge which you are using then the set point will not operate.

Example: !CH2=1.3E-03

### **!CL x=pressure**

Set the set-point low threshold for relay **x** as a pressure using the currently selected units. If you set the threshold to a pressure which cannot be measured by the gauge which you are using then the set point will not operate.

Example: !CL1=1.0E+01

### **!GA x**

Accept an error being reported for the gauge channel **x**. This is equivalent to pressing the ENTER key ( $\Box$ ) on the front panel to clear an error message. If the error originated in a gauge it may be necessary to disconnect the gauge and correct the fault before the error message can be cleared.

Example: **!GA1** 

### **!GW x=y**

Turn the gauge on channel **x** to on or off. If the gauge type cannot be switched on and off (for example APG), then an error message is returned. The value of **y** is 0 = off, 1 = on.

Example: !GW2=1

### **!RCx=y**

Set relay control for relay x to gauge y. Only relay 2 can be configured, any other value will produce an error message. The set-point thresholds for relay 2 aare configured using !CH2 and !CL2 even if the relay is controlled by gauge 1.

Example: !RC2=1

### **!TH=pressure**

Set the link high threshold as a pressure using the currently selected units. If you set the threshold to a pressure which cannot be measured by the gauge which you are using then the link will not operate.

Example: !TH=1.3E03

### **!TL=pressure**

Set the link low threshold as a pressure using the currently selected units. If you set the threshold to a pressure which cannot be measured by the gauge which you are using then the link will not operate.

Example: !TL=1.0E-03

### **!USy**

Set the pressure units. The value of **y** is:

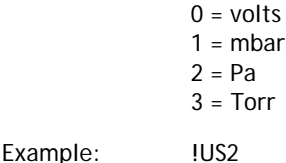

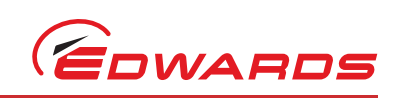

This page has been intentionally left blank.

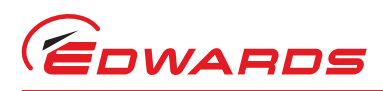

# **EDWARDS**<br>Appendix C RS232 Queries

<span id="page-32-0"></span>In the lists that follow:

<span id="page-32-1"></span>**x** refers to gauge channel and is in the range 1..2 **pressure** is in exponential format m.mmEsee where m is the mantissa, s the sign (+ or -) and e is the exponent (2 digits).

### **?CH x**

Returns the set point high threshold for relay x as a pressure in the currently selected units.

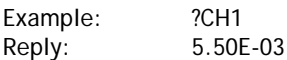

### **?CL x**

Returns low set point the threshold for relay x as a pressure in the currently selected units.

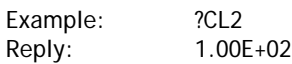

### **?GA x**

Returns the current pressure reading for gauge channel x. If the current units are volts then the voltage will be returned. If the gauge is switched off or has an error then an error number will be returned. Refer to [Appendix A](#page-28-0) for a description of error numbers.

Example: ?GA1 Reply: 3.20E-05

### **?GV x**

Returns the gauge version for channel x, as a number. The number is the same as the ID number indicated on the display when a gauge is first connected.

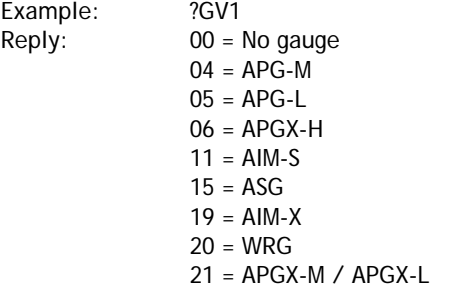

**?RCx**

Returns the gauge number currently assigned to relay x. Only relay 2 can be configured, any other value will produce an error message.

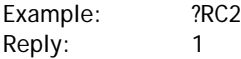

**?TH**

Returns the link high threshold as a pressure in the currently seleted units.

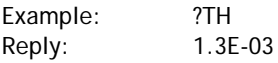

### **?TL**

Returns the link low threshold as a pressure in the currently seleted units.

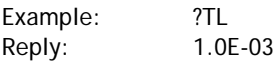

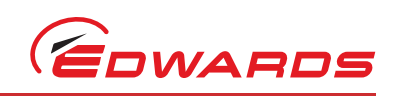

**?US** Returns the current units setting.

**Appendix C** Example: ?US

- $Reply: 0 = volts$  $1 = mbar$  2 = Pascal
	- $3 = Torr$
- **?VL x**

Appendix C

Returns the gauge voltage reading for channel x as a number of the form vv.vvv

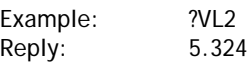

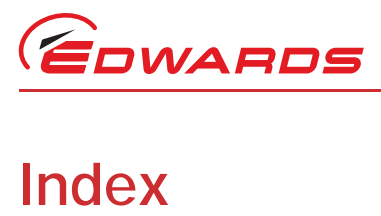

<span id="page-34-0"></span>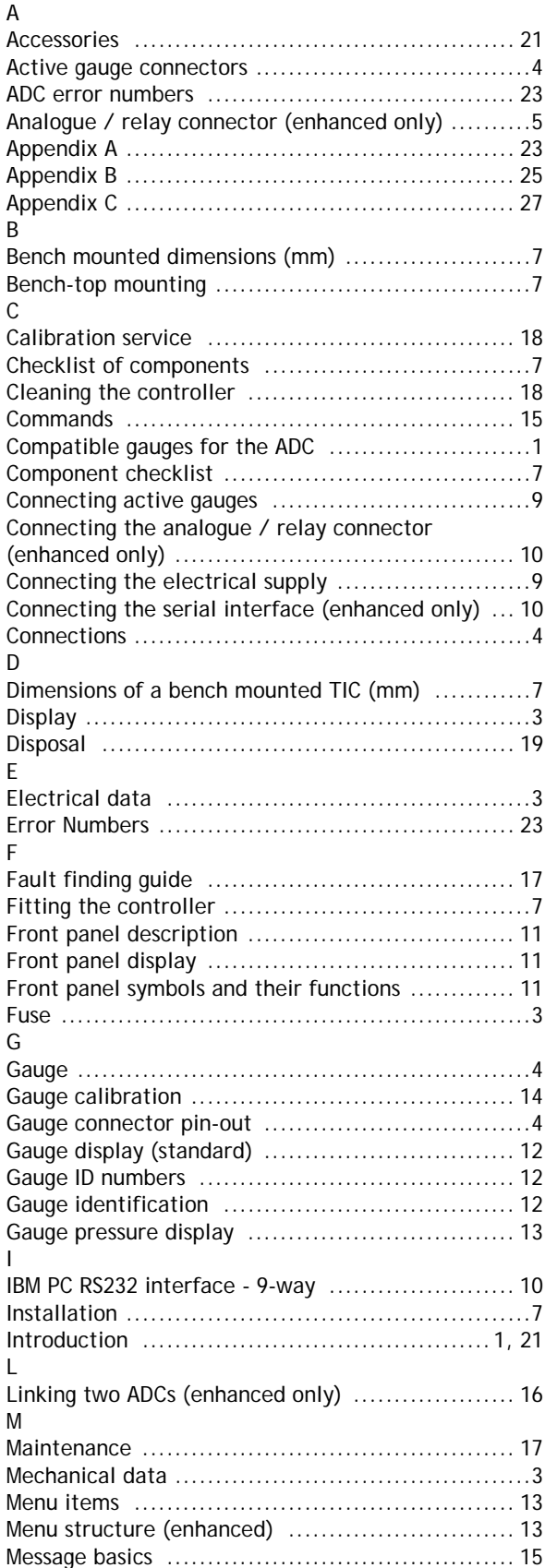

# O

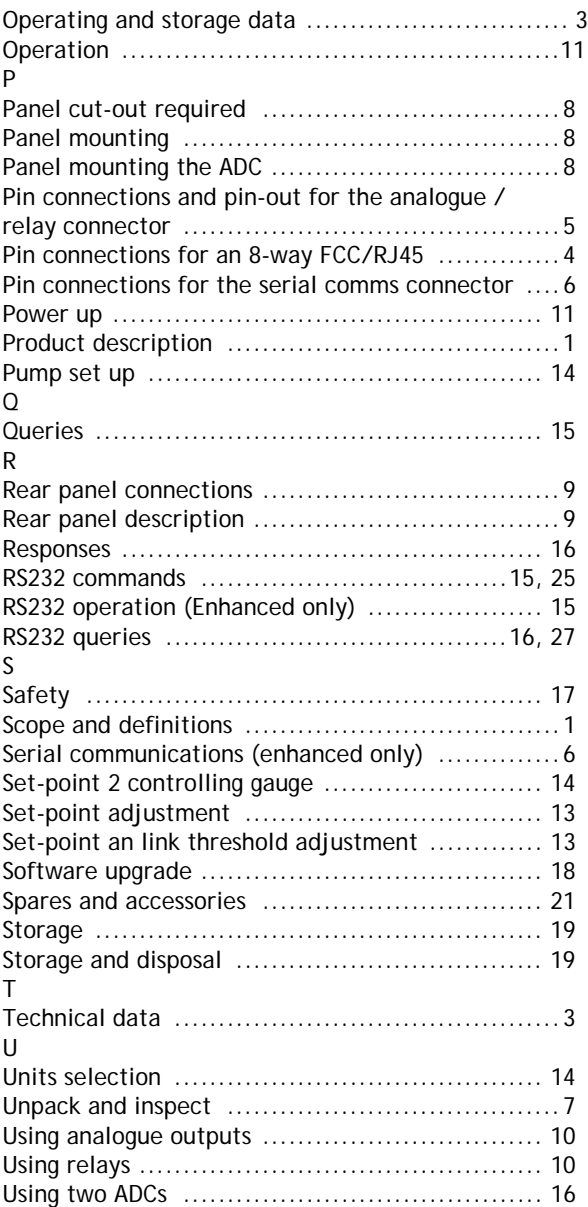

D395-90-880 Issue E

![](_page_35_Picture_1.jpeg)